Establecimiento: UNAM Materia: Informática Curso: 1º año. Régimen: cuatrimestral Carga horaria: 3 horas semanales Docente: Miquel Fernando Páez Año: 2022

# Tutorial: Microsoft Excel. Gráficos

GRÁFICOS EN EXCEL Un gráfico en Excel es una representación de valores numéricos que mejora la comprensión de los datos que se encuentran en nuestra hoja. Los gráficos son una excelente herramienta para resumir la información e identificar fácilmente cualquier tendencia en los datos.

### Seleccionar una o varias celdas

- 1. Haga clic en la celda para seleccionarla. O bien use el teclado para navegar a esta y seleccionarla.
- 2. Para seleccionar un rango, seleccione una celda y, a continuación, presione el botón primario del mouse y arrastre sobre las demás celdas.

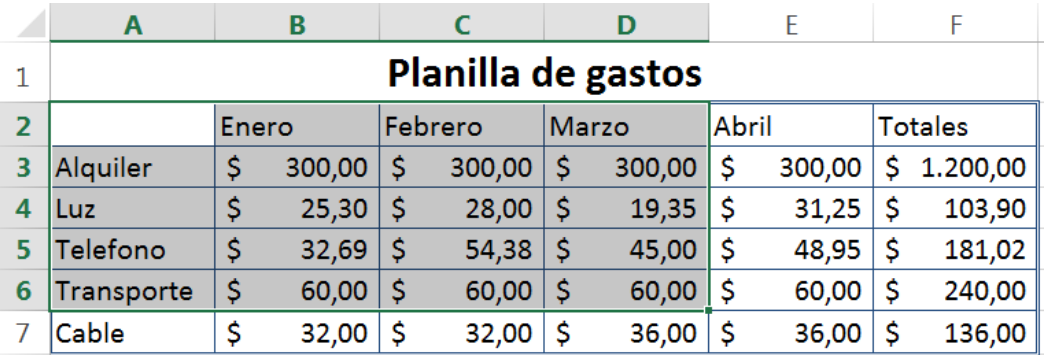

3. Para seleccionar rangos de celdas y celdas no adyacentes, mantenga presionada la tecla Ctrl y seleccione las celdas.

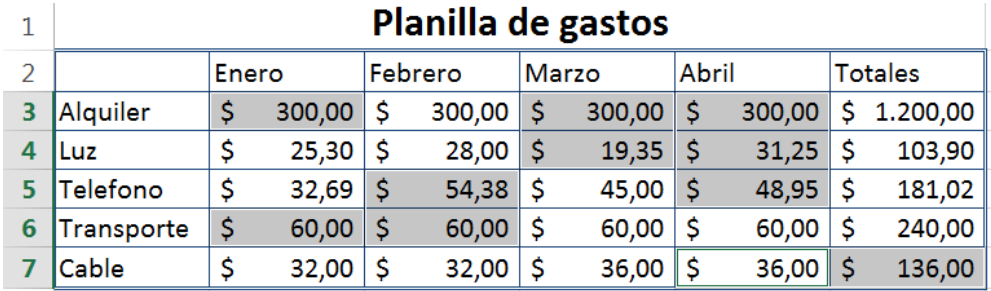

#### Seleccionar una o más filas y columnas

- 1. Seleccione la letra en la parte superior de una columna para seleccionar toda la columna. O bien haga clic en cualquier celda de la columna y, después, presione Ctrl + Barra espaciadora.
- 2. Seleccione el número de fila para seleccionar una fila. O bien haga clic en cualquier celda de la fila y, después, presione Mayús + Barra espaciadora.

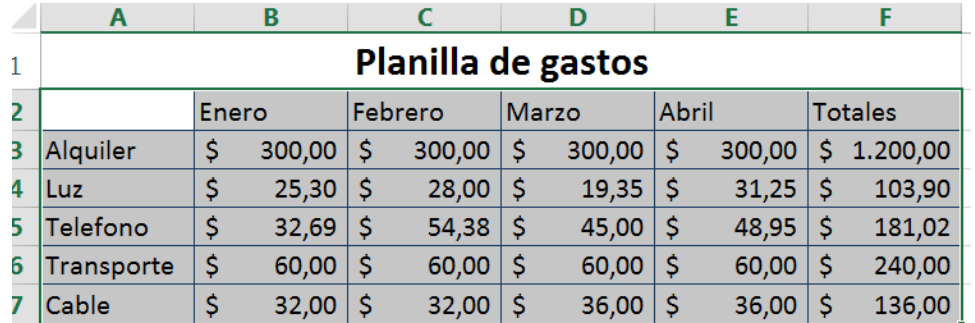

3. Para seleccionar filas o columnas no adyacentes, mantenga presionada la tecla Ctrl y seleccione los números de fila o columna.

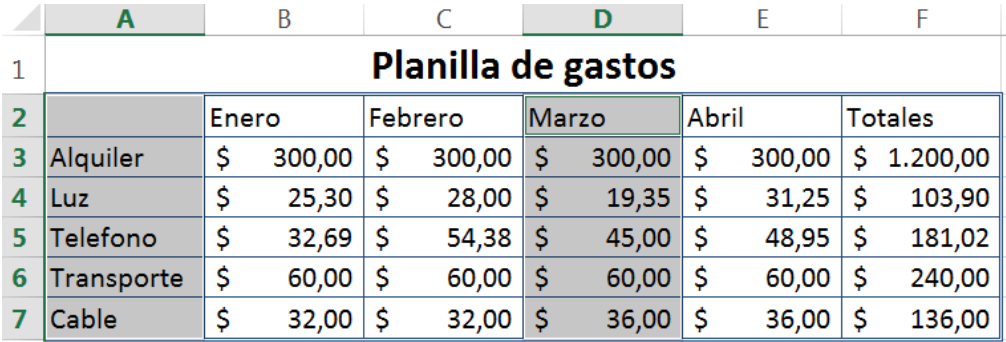

### Pasos para crear un gráfico:

1. Seleccione los datos para el gráfico.

2. Seleccione la pestaña Insertar > Gráficos recomendados.

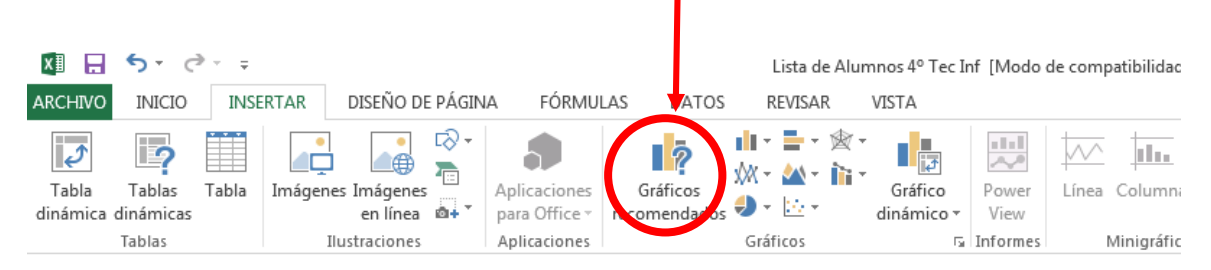

3. Seleccione un gráfico en la pestaña Gráficos recomendados para obtener una vista previa del gráfico.

NOTA: Puede seleccionar los datos que desee en el gráfico y presionar ALT + F1 para crear un gráfico inmediatamente, pero es posible que no sea el mejor gráfico para los datos. Si no ve un gráfico que le guste, seleccione la pestaña Todos los gráficos para ver todos los tipos de gráfico.

## Eliminar un gráfico

1. Seleccione el gráfico.

2. Presione Suprimir.

# Dar formato a un gráfico

Para personalizar el aspecto del gráfico, use las opciones de formato para cambiar el título, el diseño, el color del tema y el estilo de gráfico.

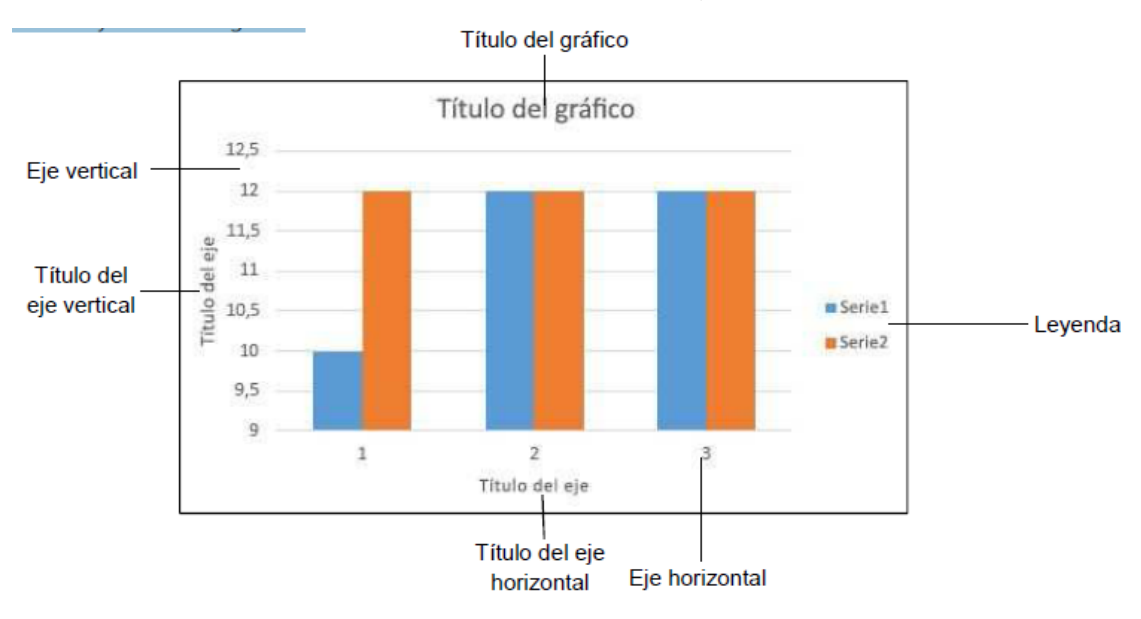

Prof. y Lic. Miguel Fernando Páez

Un gráfico se compone de varias secciones, como el título, área de trazado, título de eje vertical (valor), título de eje horizontal (categoría) y las leyendas.

## Agregar un título al gráfico

1. Seleccione Título del gráfico y escriba un título.

O bien, para seleccionar el título de los datos de una celda, seleccione el título del gráfico, escriba = celda (por ejemplo, =D1) en la barra de fórmulas y, a continuación, presione Entrar.

2. Para aplicar formato al título, use las opciones de Fuente en la pestaña Inicio para:

- Seleccionar una fuente y un tamaño de fuente
- Poner la fuente en negrita, cursiva o subrayada
- Cambiar el color de la fuente:

NOTA: También puede usar estas opciones para dar formato a los títulos de ejes.

# Cambiar el diseño de gráfico

1. Seleccione el gráfico.

2. En Herramientas de gráficos, seleccione Diseño > Diseño rápido.

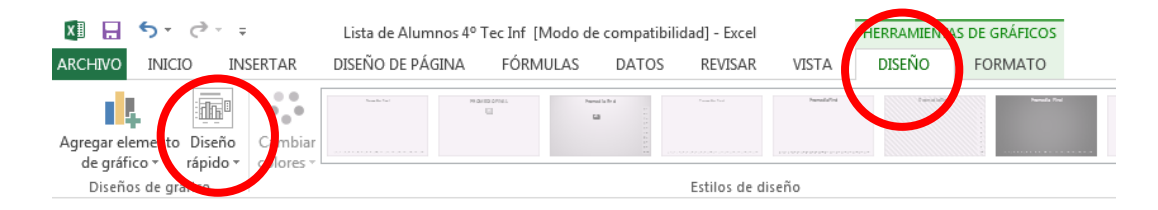

3. Desplace el puntero sobre las opciones para obtener una vista previa y seleccionar un diseño.

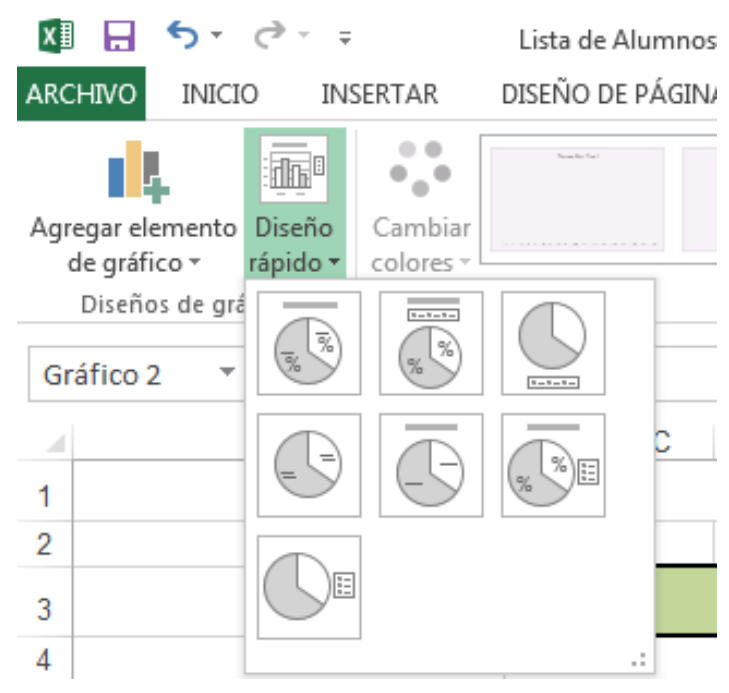

# Cambiar el estilo de gráfico

1. Haga clic en Diseño y seleccione la flecha desplegable para ver todas las opciones.

2. Seleccione un estilo de gráfico.

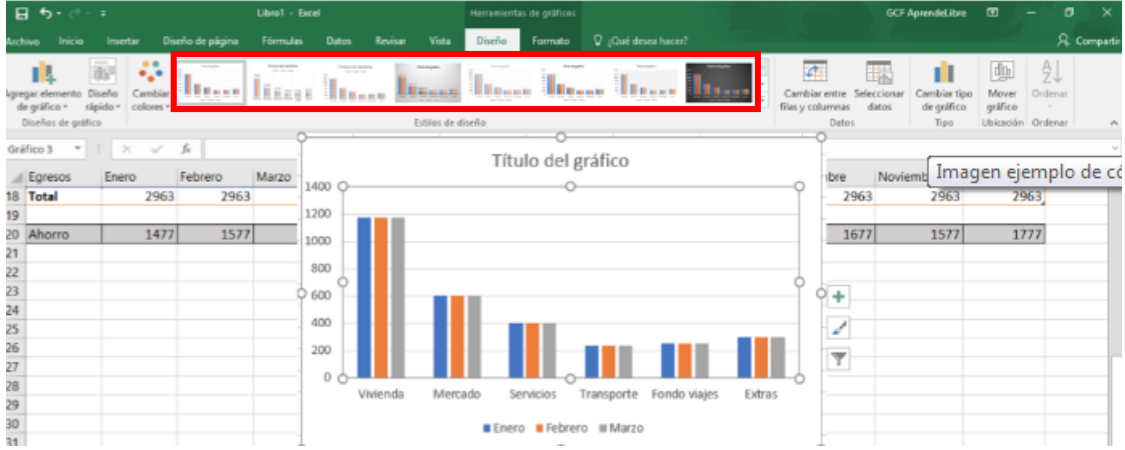